## **CHAPTER 5 IMPLEMENTATION AND TESTING**

## **5.1 Implementation**

This program will use data from the trade ministry's website. There are 3 menus in this program, namely "Price Monitoring", "Detail Item", and "About". Price monitoring is used to view the overall data on the trade ministry's website along with its statistical calculations. Detailed items are used to view prices in detail by displaying statistical and graphical calculations. About is used to view application information.

There are three inputs in the Details Item screen in the file DetailActivity.java. First, input the year by selecting the year drop down menu. Second, input the month by selecting the month drop down menu. Third, input the items by selecting the item list drop down menu. After selecting the year, month and item click get data button. The data will be displayed in textview and displayed in a chart.

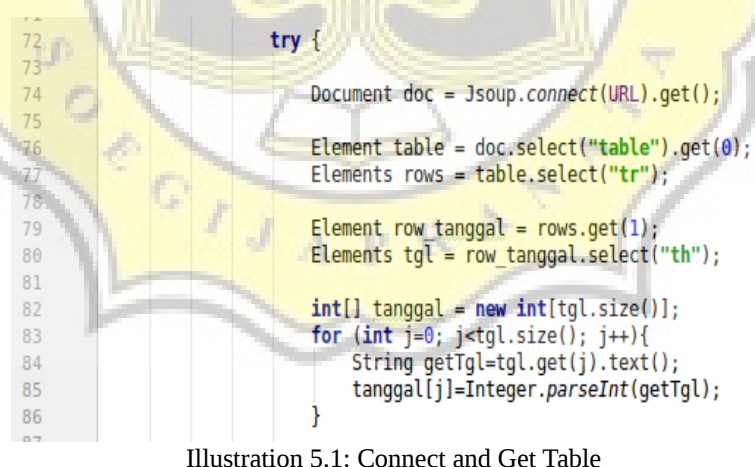

The first step of the function from line 72 is connected to the ministry of Trade's website using URL parameter. In code line 74, if the application connects successfully data retrieved from the website as HTML document in doc variable. Then from line 76, the application will select the specific table of basic commodities data from HTML document saved in doc variable. After select table, code line 79-86 used to retrieved dates value from the table then saved to tanggal variable.

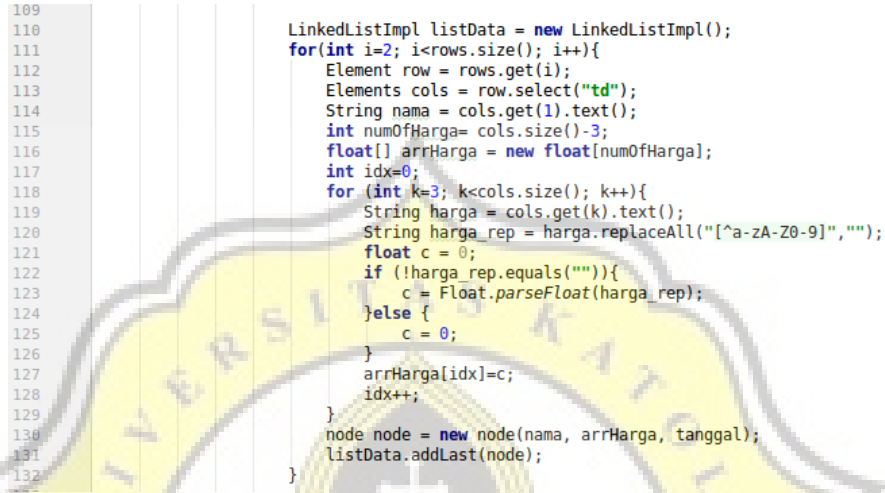

Illustration 5.2: Insert Data to Linked List

The code above used to proceed value from the table into linked list. First, in code line 109, create new linked list by calling new LinkedListImp.java. Then in code line 112-129, choose each row and column to get item name and prices of the item. In code line 130, create a new node and assign name, prices and dates data. After creating a new node with data insert the node into Linked List list data using code line 131. Insert each data into Linked List list data based on the table row that contains specific basic commodities data until the end of row.

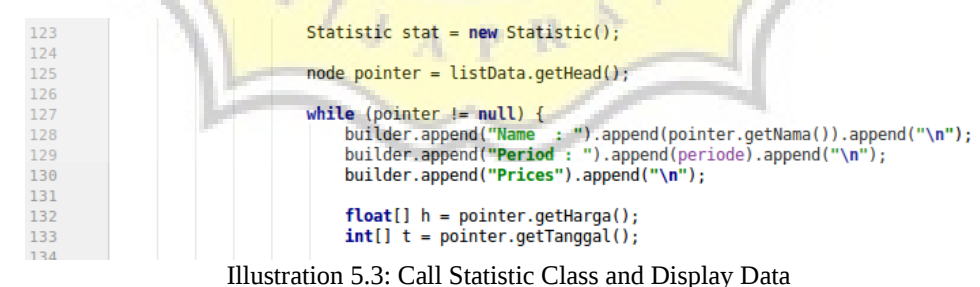

Code line 123 used to call statistic class. Data already saved into Linked List. To display data is to access Linked List list data that contain all using get method in code line 125. The code line 127-133 use to display data such as name, period, and prices of the item.

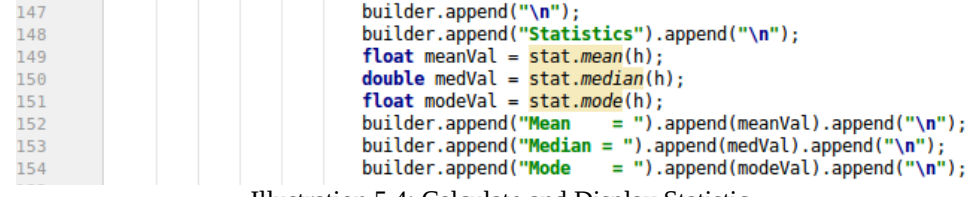

Illustration 5.4: Calculate and Display Statistic

The item prices store in variable h, then from code line 149-151 use to calculate mean, median and mode using statistic class method. After calculate then line 152-154 to display the statistic calculation result.

GraphView graph = (GraphView) findViewById(R.id.graph); 203 GridLabelRenderer gridlabel, = graph.getGridLabelRenderer();<br>GridLabelRenderer gridlabel, = graph.getGridLabelRenderer();<br>gridlabel.setWorizontalAxisTitle("Dates : "+periode);<br>gridlabel.setVerticalAxisTitle("Prices (Rupiah 204 205 206 207 graph.addSeries(mSeries1); Illustration 5.5: Display Data as Chart

After display statistic calculation, application display data as a chart. The code in line 203 uses to call graph from the layout. The code in line 207 data in variable values that contain item's prices and dates add in series to the graph.

## **5.2 Testing**

For the test, there will be three examples data.

The first example of the testing using the year 2015, month August and Item name "Tepung Terigu" by selected all drop down. Then, user click "Get Data" to process it. The data displayed is the existing data on the website of the Ministry of Trade with the selected period of the year, month and item name.

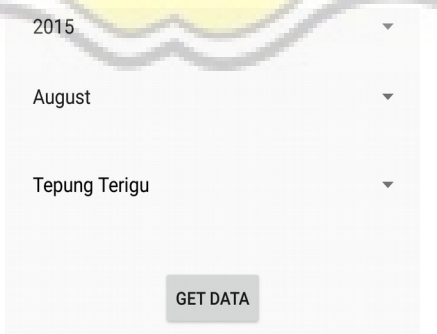

Illustration 5.6: First Input Sample

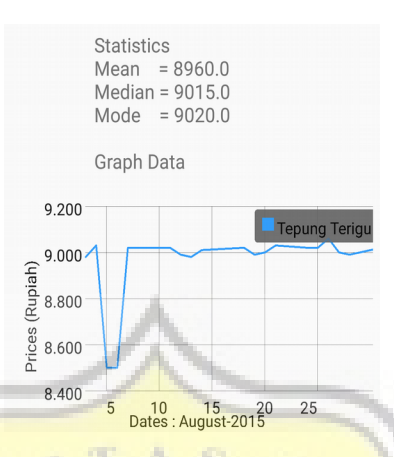

Illustration 5.7: First Output Sample

The data displayed are item name "Tepung Terigu", period, price and statistical calculation (mean, median, mode). Price data is also displayed in graphical form along with dates and legend.

The second example of the testing using the year 2016, month January and Item name "Gula Pasir" by selected all drop down. Then, user click "Get Data" to process it. The data displayed is the existing data on the website of the Ministry of Trade with the selected period of the year, month and item name.

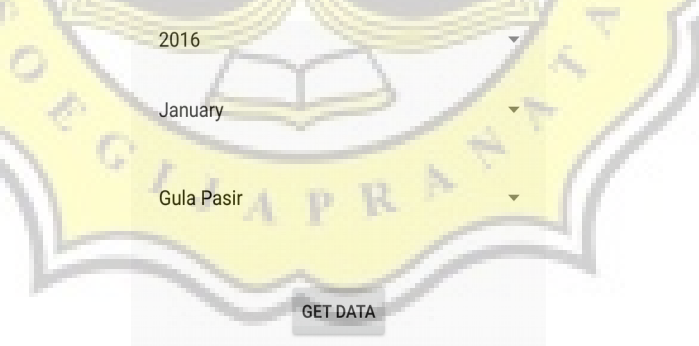

Illustration 5.8: Second Input Sample

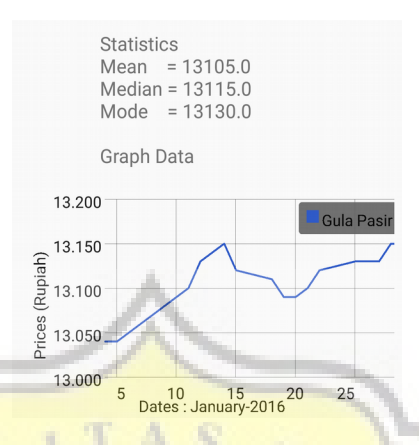

Illustration 5.9: Second Output Sample

The data displayed are item name "Gula Pasir", period, price and statistical calculation (mean, median, mode). Price data is also displayed in graphical form along with dates and legend.

The third example of the testing using the year 2017, month July and Item name "Minyak Goreng Curah" by selected all drop down. Then, user click "Get Data" to process it. The data displayed is the existing data on the website of the Ministry of Trade with the selected period of the year, month and item name.

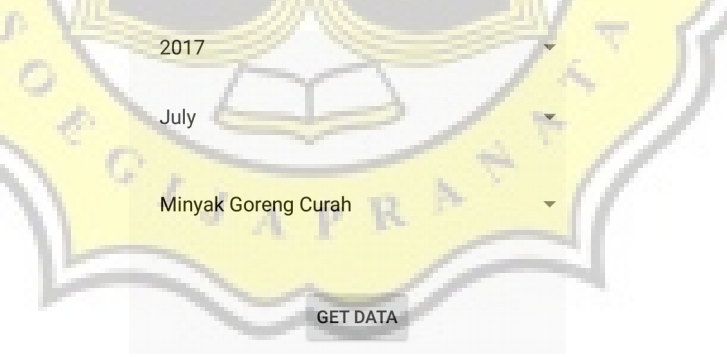

Illustration 5.10: Third Input Sample

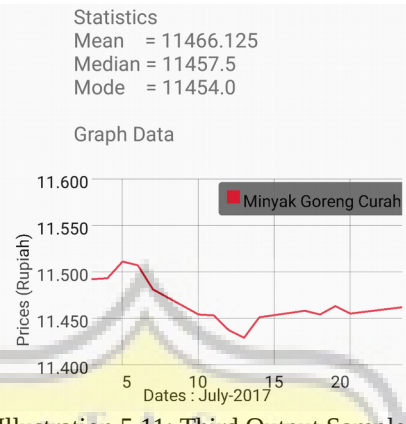

Illustration 5.11: Third Output Sample

The data displayed are item name "Minyak Goreng Curah", period, price and statistical calculation (mean, median, mode). Price data is also displayed in graphical form along with dates and legend.

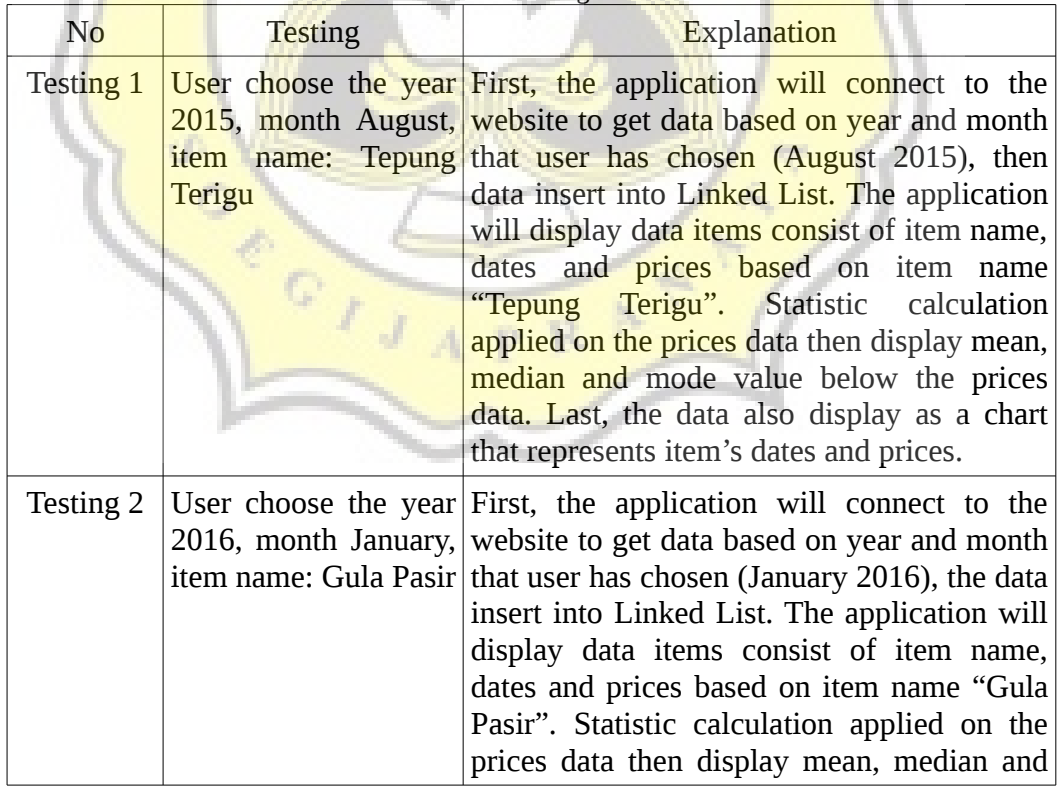

Here the results of testing will be served in the form of table testings.

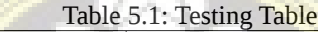

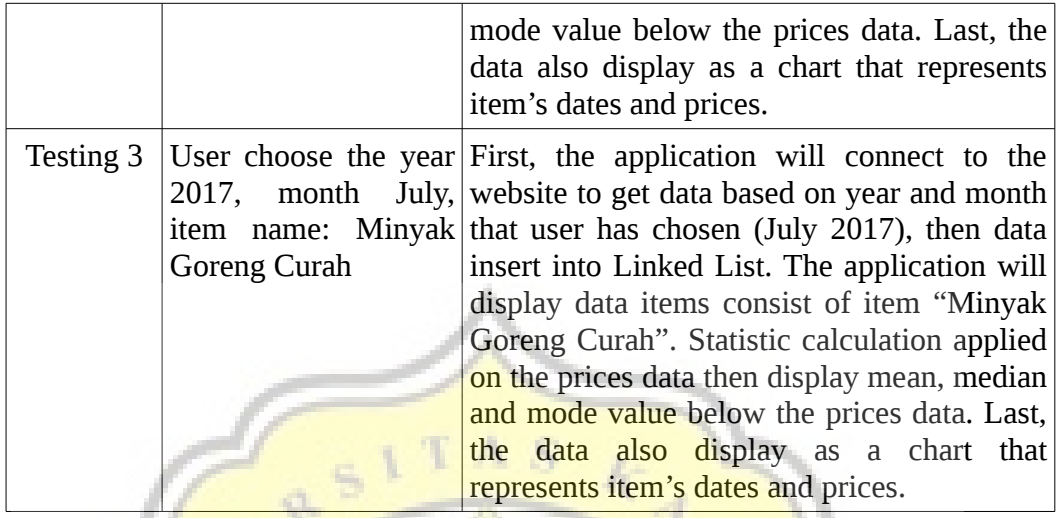

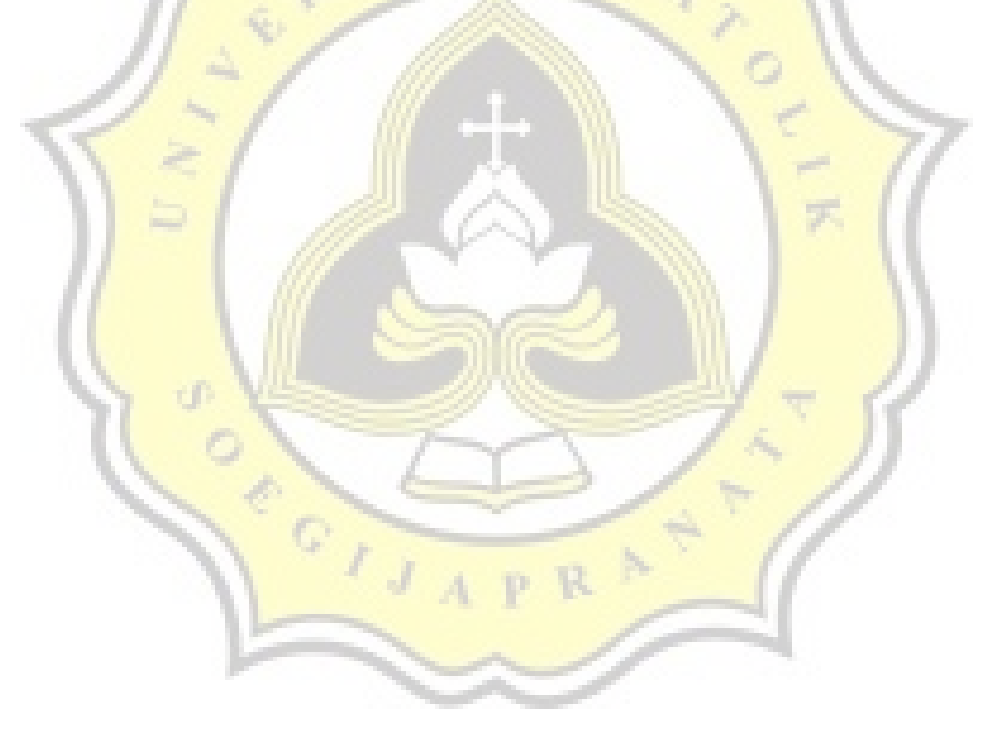